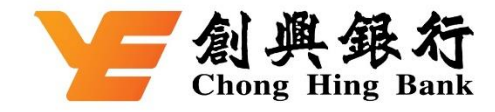

## **How to add your Chong Hing Credit Card to the AlipayHK App**

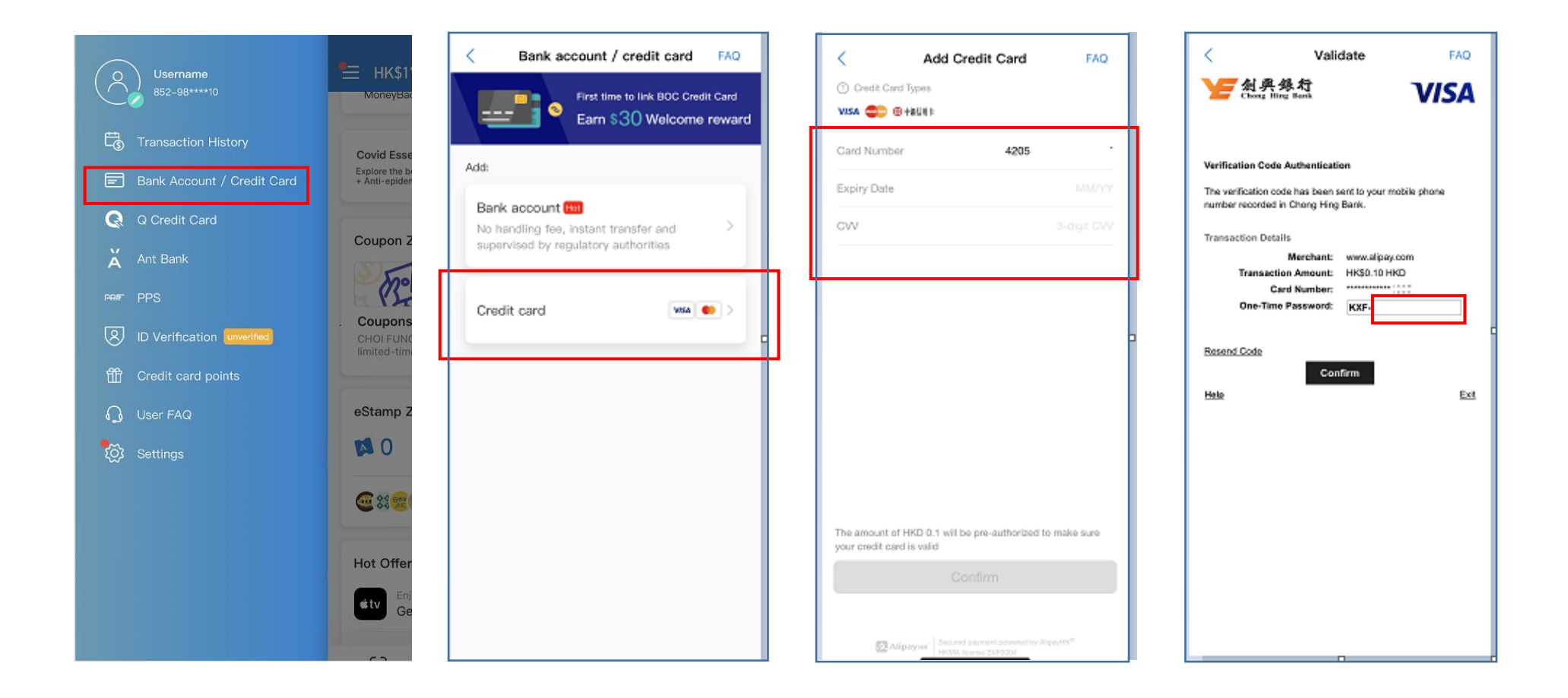

1. Tap the menu button at the top left corner on the mainpage, then select "Bank Account / Credit Card"

2. Select "Credit Card" 3. Enter Chong Hing Credit Card information

4. Enter one-time password to verify your mobile phone number

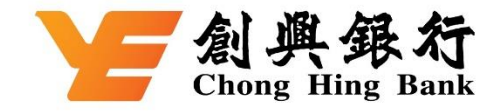

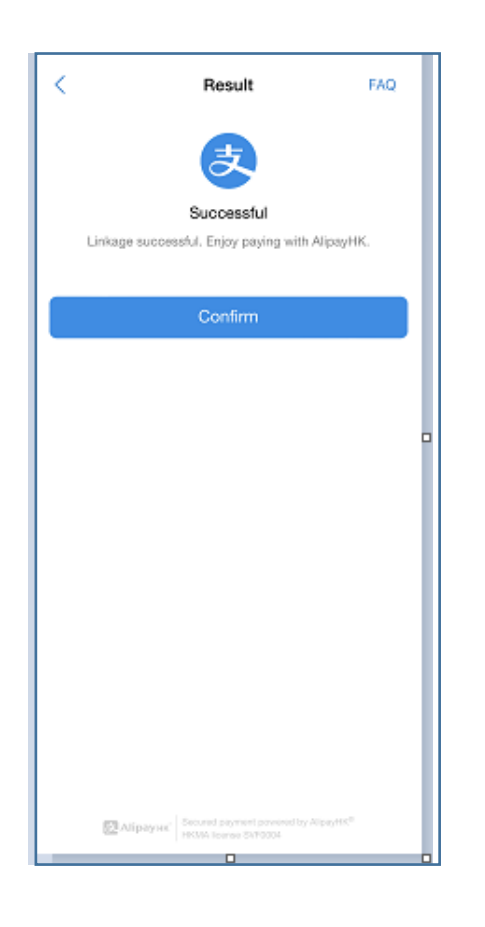

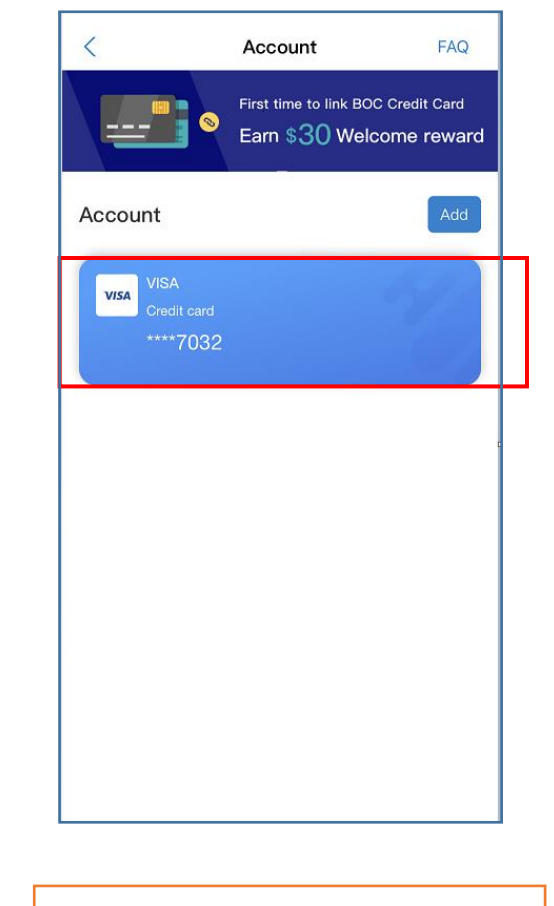

5. Adding completed

6. Check the added Chong Hing Credit Card in "Bank Account / Credit Card"